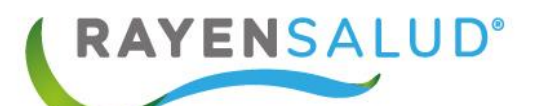

# **Manual de Atención RAYEN**

W. ¥.

ţ.

**Versión 15.0.0.1 Actualizado marzo 2020**

### **Contenido**

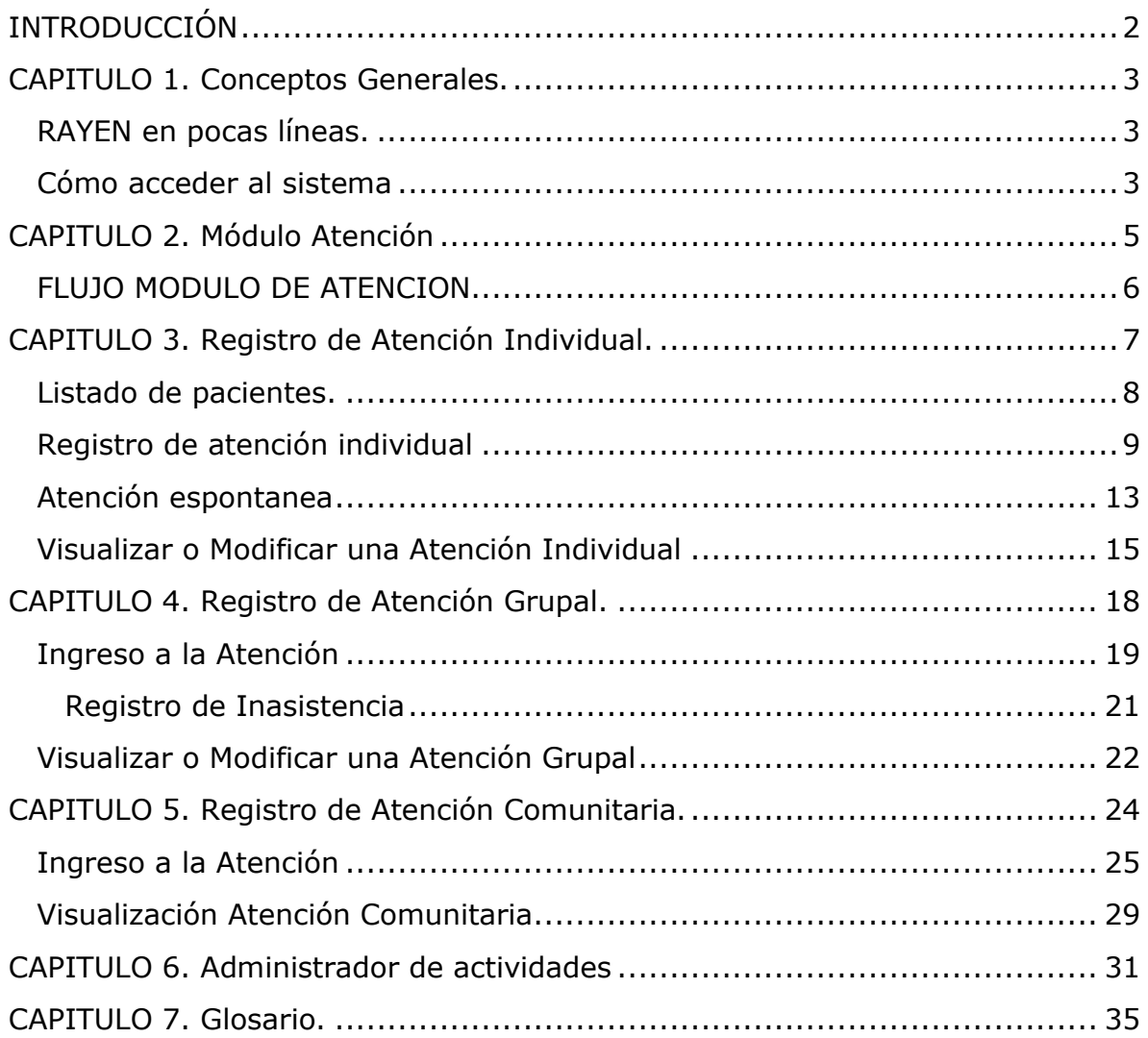

### <span id="page-2-0"></span>**INTRODUCCIÓN**

**RAYEN** es una aplicación web que contiene diversos subsistemas creados para la gestión clínica y administrativa. Resulta una herramienta amigable, lo que favorece al usuario poder trabajar de manera sencilla en las funcionalidades que le competen según el área en la que se desempeña dentro del establecimiento.

Hoy en día para llevar una buena gestión administrativa en cada establecimiento, es necesario contar con una herramienta amigable, que permita controlar de forma dinámica las agendas de cada profesional. RAYEN nos permite tener dicho control, poniendo a disposición distintas funcionalidades que ayudan al usuario a diseñar de manera fácil agendas para cada funcionario y administrarlas a través de cambios de vistas, copiar/pegar, bloqueos y eliminación.

El presente documento, tiene como principal objetivo conocer la funcionalidad del módulo Atención, en el cual se puede registrar atenciones individuales, grupales y comunitarias.

### <span id="page-3-0"></span>**CAPITULO 1. Conceptos Generales.**

#### <span id="page-3-1"></span>**RAYEN en pocas líneas.**

Es una aplicación web, que contiene diversos subsistemas creados para la gestión clínica y administrativa. RAYEN es una herramienta amigable y ágil, permitiendo al usuario trabajar de manera sencilla en las funcionalidades que le competen, según el área en la que se desempeña dentro del establecimiento de salud.

#### <span id="page-3-2"></span>**Cómo acceder al sistema**

Debemos acceder a la siguiente URL:

<http://www.rayenaps.cl/>

y seleccionar el ámbito en el cual deseamos ingresar, con esto nos direccionara a su pantalla de ingreso.

> **RAYEN** APS Accede a una mejor experiencia para la APS Digital

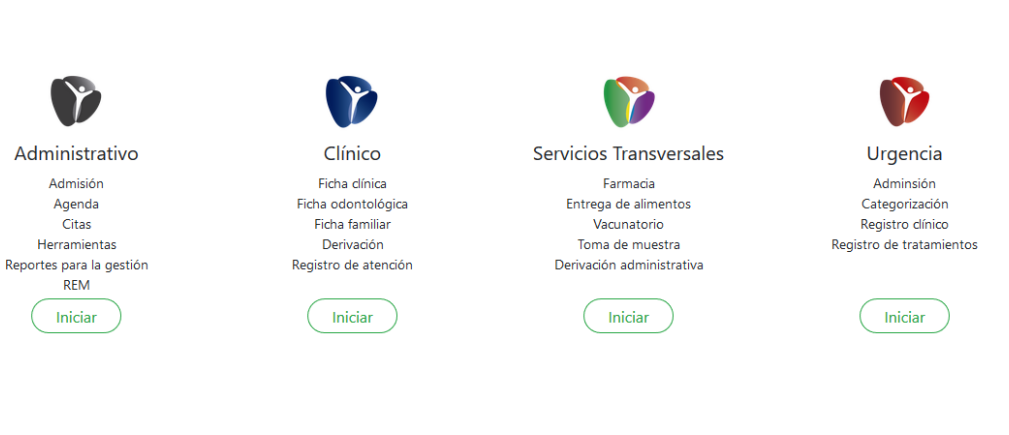

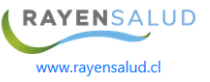

Para el ingreso al nuevo RAYEN debemos:

- 1. Ingrese "Ubicación" ejemplo: cesfamrayensalud.
- 2. Ingrese "Usuario" correspondiente al RUN del funcionario prestador.
- 3. Ingrese clave personal.
- 4. Presione la tecla Enter o haga clic en el botón Aceptar

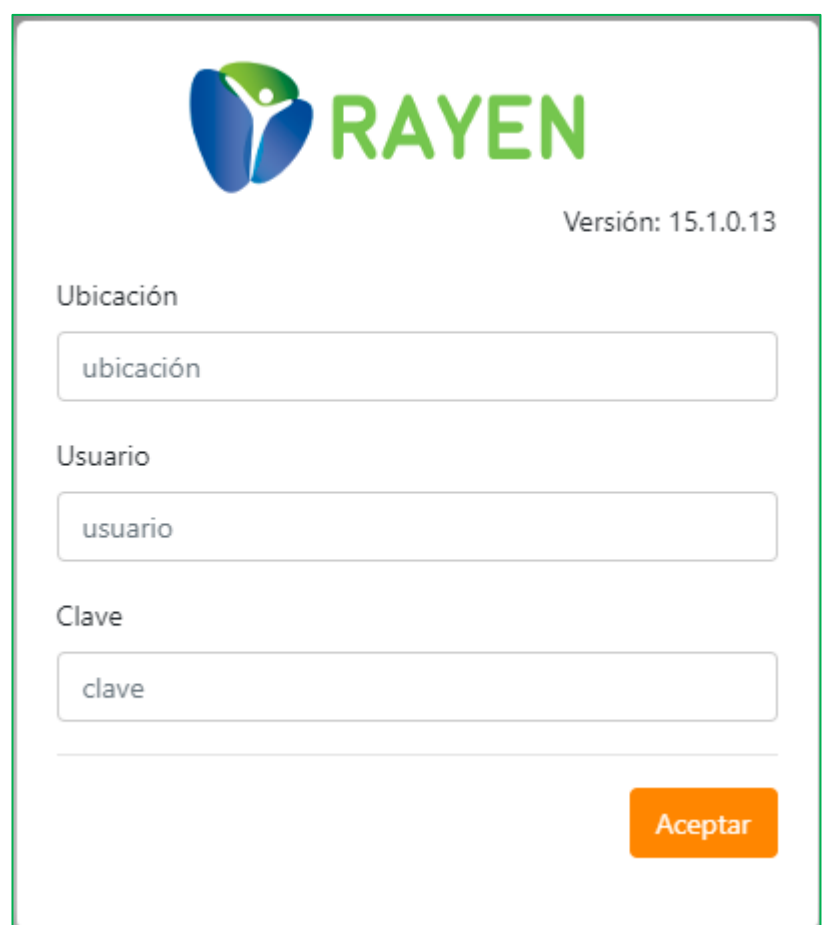

### <span id="page-5-0"></span>**CAPITULO 2. Módulo Atención**

El módulo Atención está compuesto de cuatro sub módulos. El primero de ellos es **Registro de Atención Individual**, en el cual podremos registrar atenciones o algún procedimiento realizado a un paciente, tal como una toma de muestras o curaciones. El segundo sub módulo es **Registro de Atención Grupal**, en el cual podremos registrar atenciones realizadas en diferentes actividades grupales. Para continuar, **Registro de Atención Comunitaria**, nos sirve para registrar atenciones realizadas fuera del establecimiento por el profesional a una entidad social o comunitaria. Y para terminar nos encontramos con **Administrador de actividades**, este sirve para modificar actividades que ya fueron registrados.

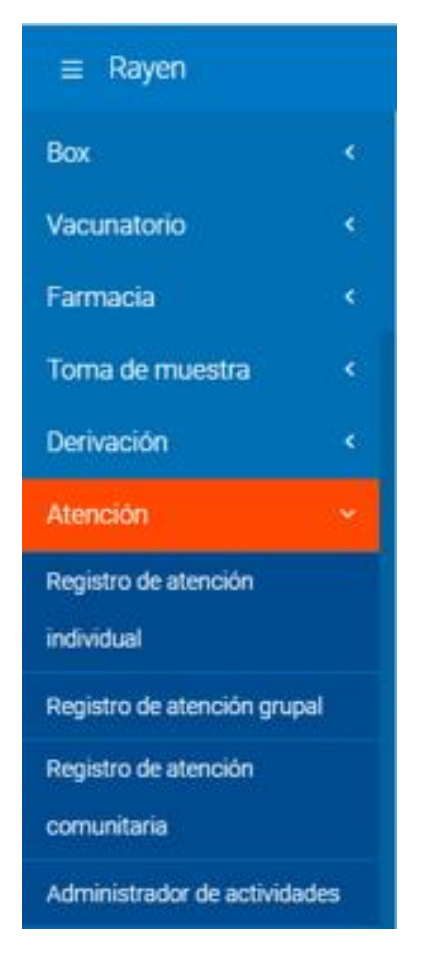

Una vez conocidas las opciones de menú, ya podemos revisar en detalle cada una de las funcionalidades de este subsistema.

#### <span id="page-6-0"></span>**FLUJO MODULO DE ATENCION**

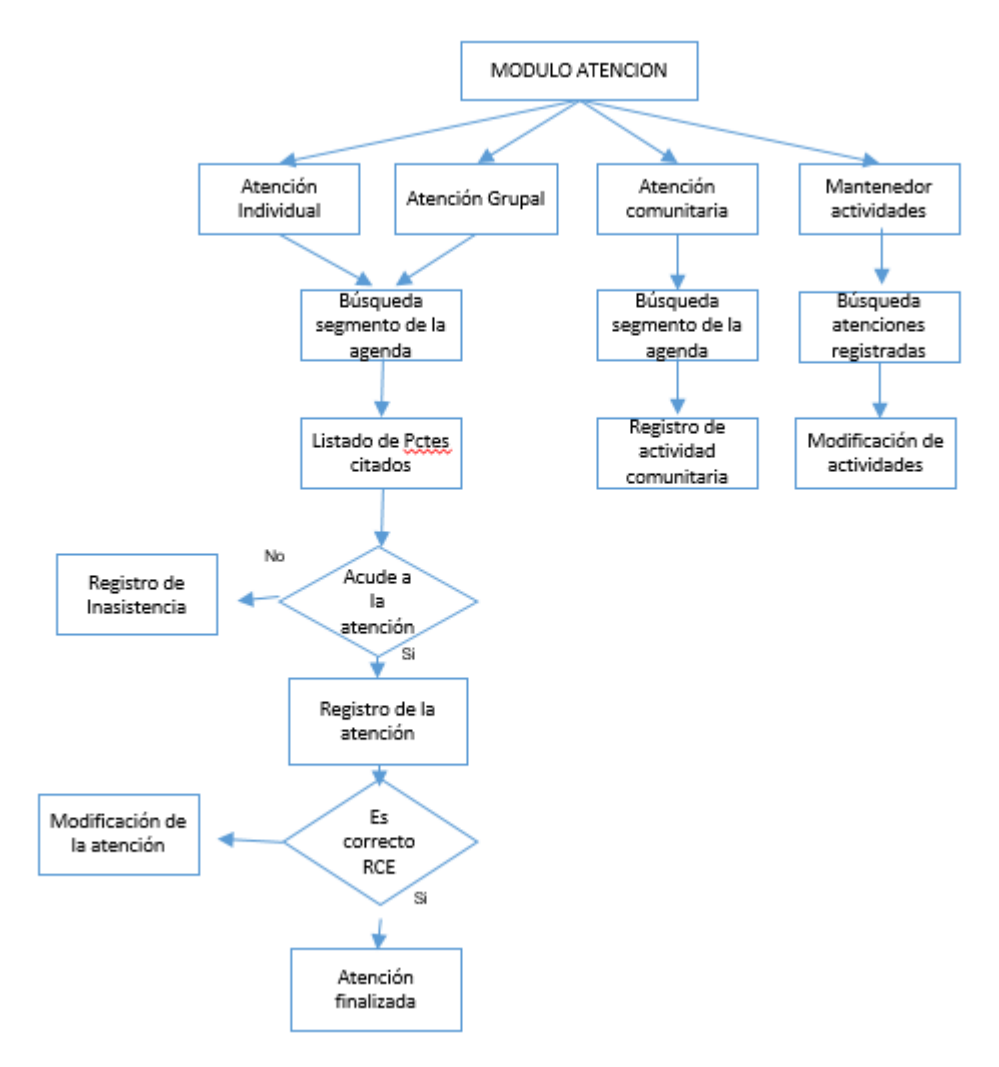

## <span id="page-7-0"></span>**CAPITULO 3. Registro de Atención Individual.**

Para registrar actividades individuales, se deben seguir las siguientes instrucciones:

Seleccione el módulo de atención y luego presione el sub-módulo "Registro de atención individual".

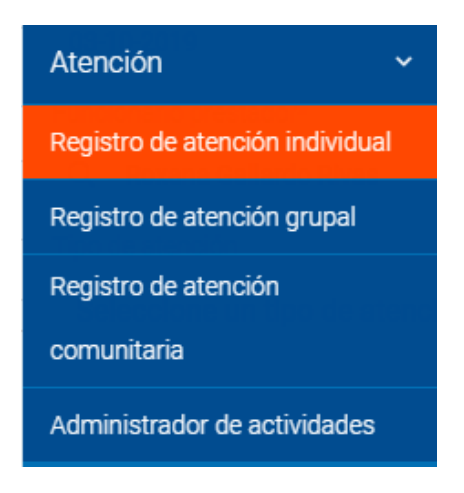

Una vez ingresado al sub-módulo registro de atención individual encontraremos una serie de filtros utilizados para la búsqueda de las atenciones, explicados a continuación:

**Estado**: Seleccione la opción "Pendiente"

**Fecha de citación**: seleccione una fecha utilizando el calendario o digítela en el campo.

**Funcionario prestador**: Digite en este campo el nombre del funcionario prestador al que está asociada la agenda.

**Tipo de atención**: Ingrese el nombre que fue creada la agenda ejemplo: Procedimiento.

Una vez ingresado los filtros presione el botón buscar, para visualizar la lista de pacientes citadas, según los criterios ingresados.

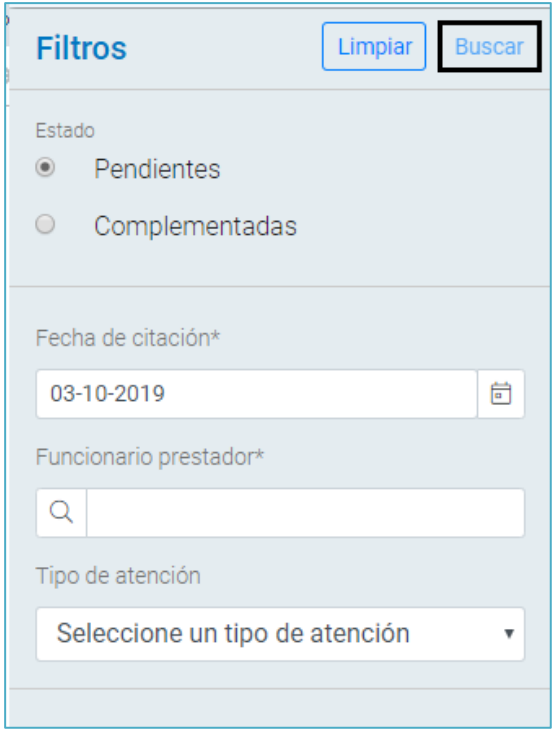

#### <span id="page-8-0"></span>**Listado de pacientes.**

Una vez ingresado los filtros, es posible visualizar el listado de pacientes citados. con la siguiente información: Nombre de cada paciente, sexo, edad y hora de la cita.

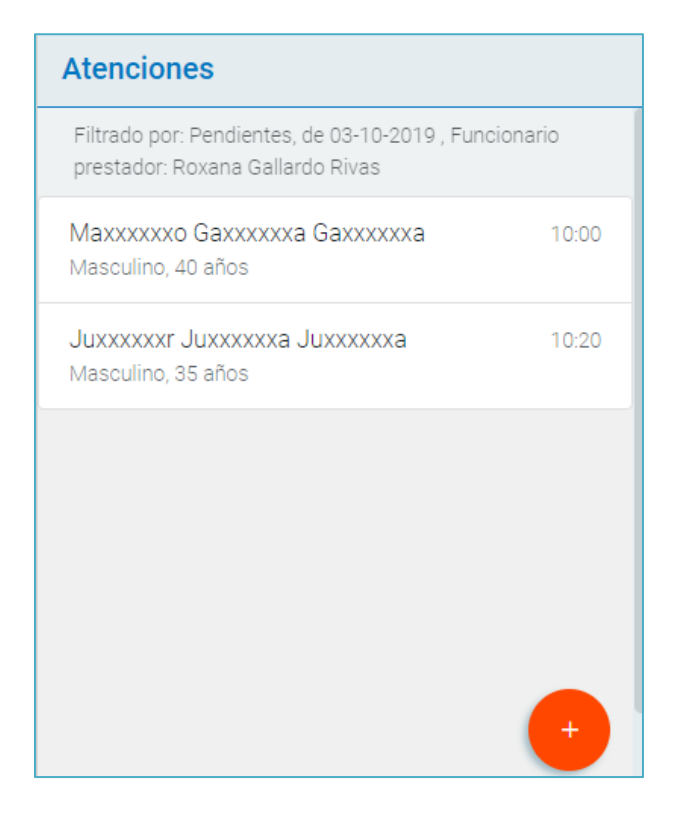

#### <span id="page-9-0"></span>**Registro de atención individual**

Para comenzar, realice un clic en el nombre del paciente, automáticamente se abrirá una pestaña con la información que se debe completar:

**Ciclo vital femenino:** Este campo se visualizará cuando el paciente es de género femenino. Seleccione unas de las opciones indicadas en menú: No Aplica, No Gestante, Embarazada Primigesta, Embarazada, Puérpera, Climatérica.

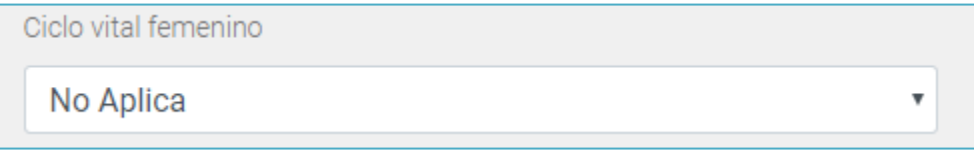

**Diagnóstico**: Campo de texto libre, en donde puede describir con sus palabras el diagnóstico seleccionado.

**Incidencia:** Debe indicar si diagnóstico seleccionado es nuevo o repetido.

**Estado:** Debe seleccionar si el diagnóstico ingresado corresponde a: sospecha confirmado o descarte.

**Clasificación diagnóstica**: Para completar este campo existe 2 opciones:

Digitando código CIE10 y presionando la tecla Enter el sistema automáticamente ingresara el diagnóstico buscado.

De lo contrario, si no conoce el código CIE10, escriba el diagnóstico y presione la tecla Enter, al seleccionar el diagnostico automáticamente se anexará el código asociado.

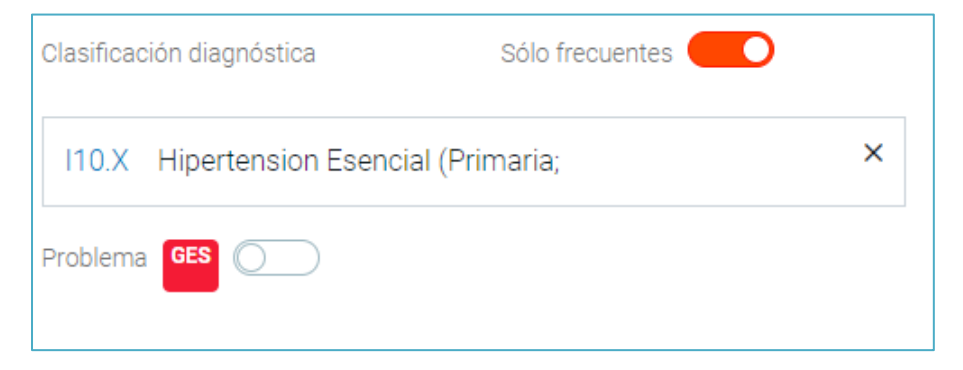

En el caso que la selección sea una patología de tipo GES, el sistema indicará en la parte inferior "Problema Ges".

Si corresponde, el profesional deberá activar el switch que aparecerá a continuación de Problema GES y automáticamente el sistema asociará el problema de salud a la Garantía Explicita de Salud.

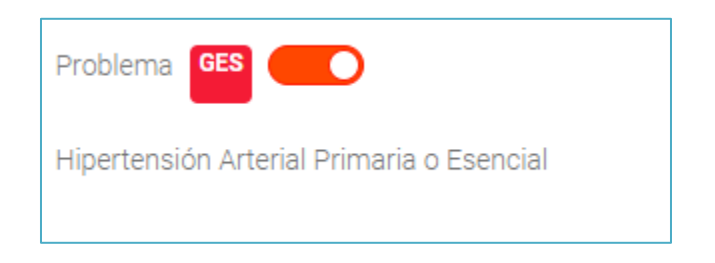

Luego de ingresar los datos debe presionar el botón "Agregar", automáticamente se visualizará una ventana emergente en donde el sistema informa que el diagnóstico agregado como principal.

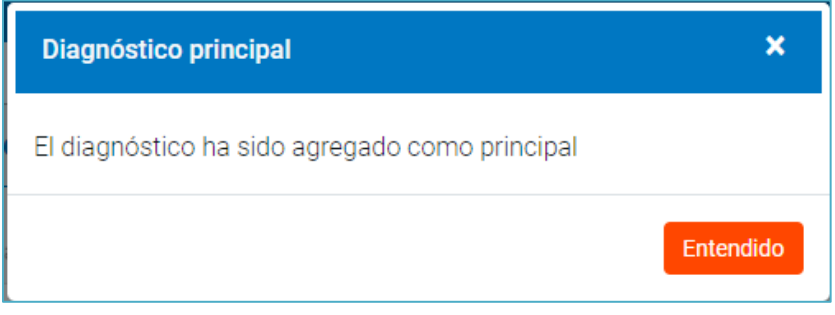

**Actividad:** Para agregar una actividad seleccione el signo +. Digite en el campo, el nombre de la actividad que desee agregar y presionar Enter (mínimo 4 caracteres)

Una vez agregada la actividad, al costado derecho se visualizará un ticket de color verde con la siguiente información: contabilizada RemA04 Sección A

Nota: Las actividades que se visualizan dependen de aquellas que se encuentren seleccionadas en su perfil, además debe indicar la cantidad de veces que se realiza dicha actividad en la atención. para terminar, presione el botón agregar.

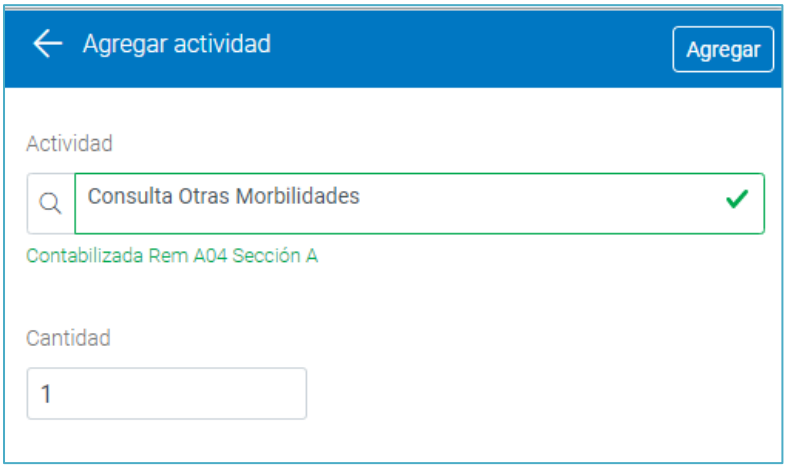

**Profesionales que participaron en la atención:** En el caso que la atención la haya realizado más de un profesional, deberá buscar el nombre del funcionario y el sistema le indicará automáticamente el estamento que corresponde. Una vez terminado presione el botón Agregar

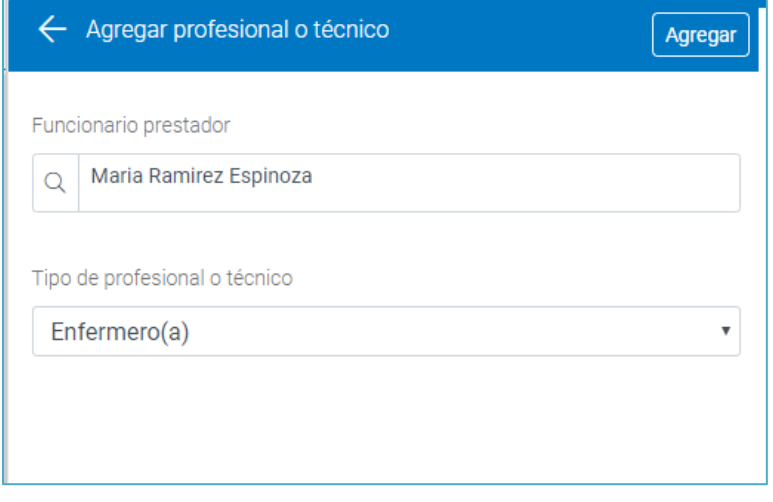

Una vez agregado todos los campos se visualizará la atención de la siguiente manera.

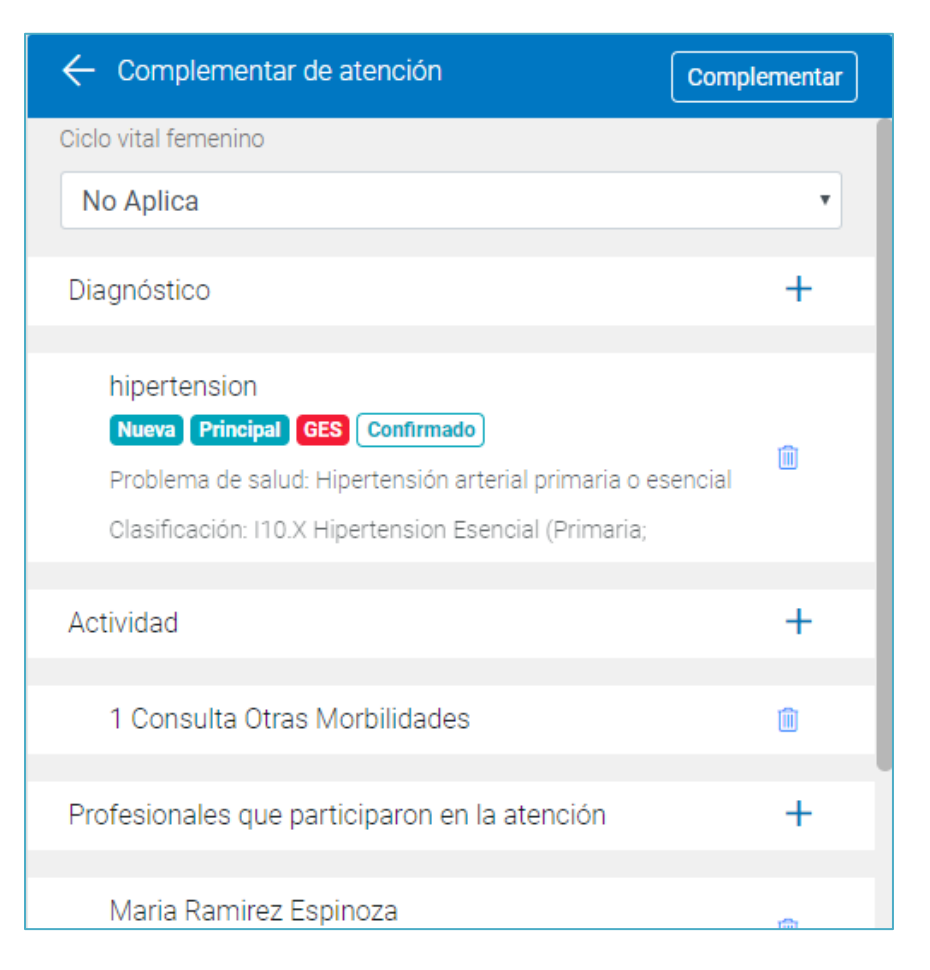

Al seleccionar este icono, el sistema permitirá borrar la información ingresada.

Para finalizar, debe presionar el botón Complementar, ubicado en la parte superior derecha de la atención.

Atención individual se guardó con éxito

#### <span id="page-13-0"></span>**Atención espontanea**

en la parte inferior del listado de pacientes se puede agregar una atención espontanea, presionando el signo + identificado en un círculo de color naranjo.

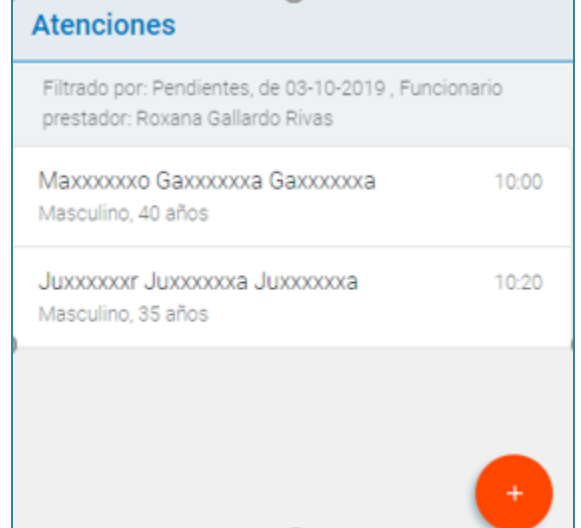

Una vez presionando el signo +, se abrirá la ventana de "búsqueda local de usuarios", en donde podrá buscar al paciente por los ítems de búsqueda tales como: RUN, Nombres, Apellido Paterno y/o Materno, utilizar fecha de nacimiento exacta o un rango, luego presionar el botón buscar y una vez que aparezca el nombre del paciente presionar el botón Aceptar.

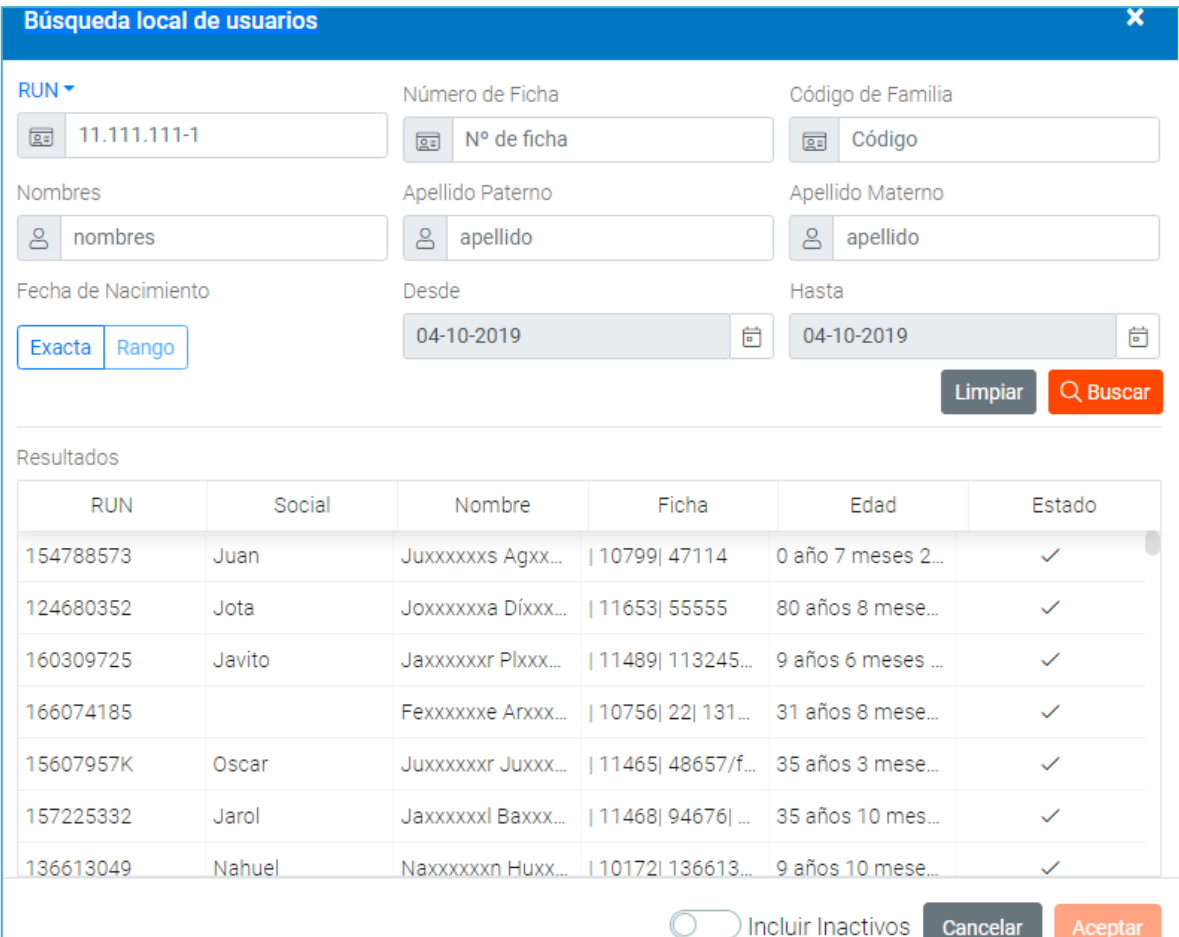

Para finalizar el registro breve, deberá ingresar los datos de la atención espontanea, indicando el instrumento y tipo de atención. Una vez terminado presione el botón "Aceptar"

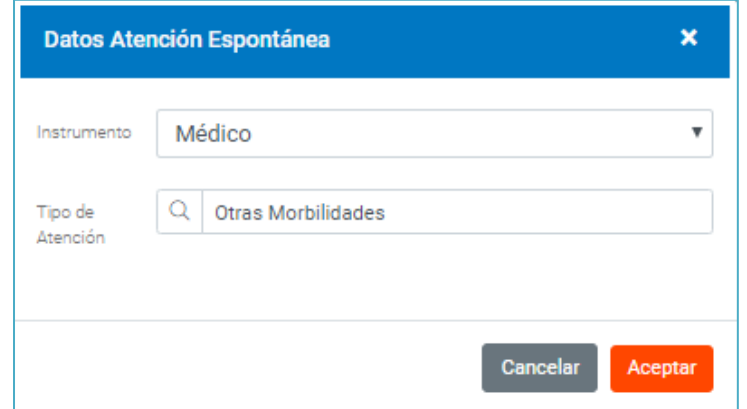

#### <span id="page-15-0"></span>**Visualizar o Modificar una Atención Individual**

Es muy importante destacar que esta opción está creada con la finalidad de modificar sólo la actividad o diagnóstico de atenciones ya guardadas a través de la opción de "Registro de Atención Individual".

Dentro de los filtros de búsqueda deberá presionar la opción "**complementadas**", y rellenar los filtros de búsqueda como:

**Fecha de citación**: Indique un rango de fecha digitando los números (dd-mmaa) o seleccionando la fecha en el calendario.

**Funcionario prestador**: Digite en este campo, el nombre del funcionario prestador que está asociada la agenda.

**Tipo de atención**: Indique el nombre de la agenda. (campo no es de origen obligatorio)

**Buscar paciente**: Para buscar a un paciente especifico, digite el RUN o utilice búsqueda avanzada.

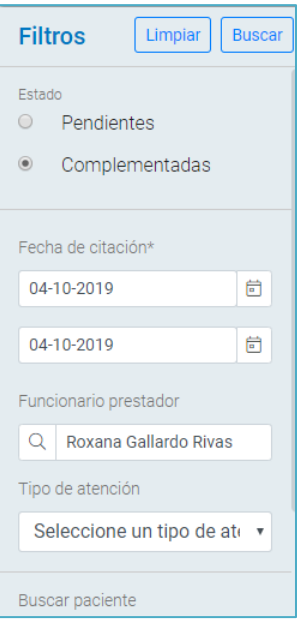

Una vez completados los campos debe presionar el botón "Buscar", el sistema desplegará las atenciones ya realizadas dentro del periodo de tiempo ingresado.

Para visualizar una atención, deberá posicionar el cursor sobre el nombre del paciente y presionar el lápiz para "Editar atención".

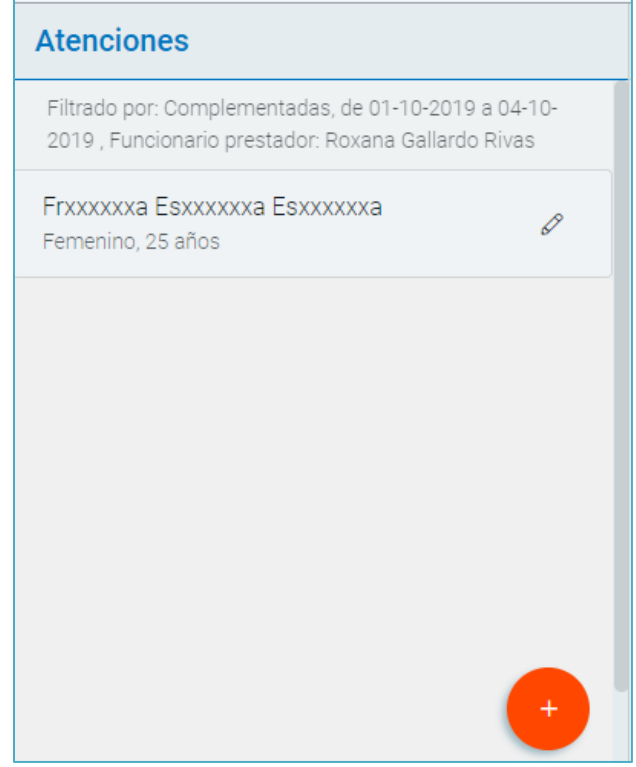

Una vez seleccionado el icono, se desplegará el detalle de la atención, en donde podrá modificar todos los campos, presionando el icono +, una vez ingresado el nuevo dato, deberá presionar el botón "Agregar" que aparece en cada ventana.

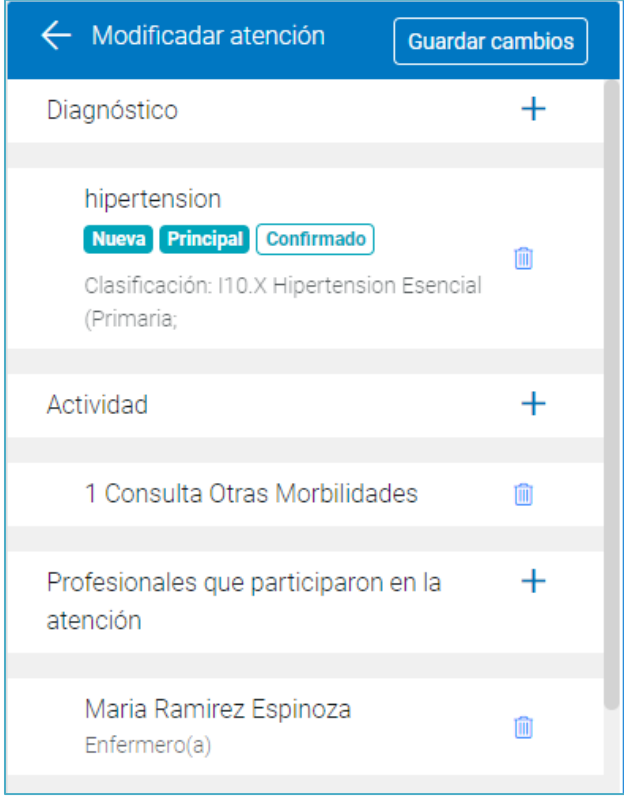

Icono utilizado para modificar los campos de una atención. ejemplo: diagnóstico, actividad, profesional.

圃 Icono utilizado para eliminar un campo en la atención

Par finalizar, deberá presionar el botón "Guardar cambios".

### <span id="page-18-0"></span>**CAPITULO 4. Registro de Atención Grupal.**

Para registrar actividades grupales, se debe seguir las siguientes instrucciones: Seleccione el módulo de atención y luego presione el sub-módulo "Registro de atención grupal".

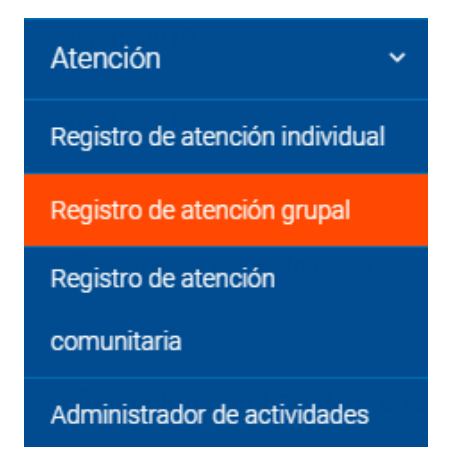

En la primera división del registro, podemos buscar la información de la atención grupal a registrar, filtrando por Estado (pendiente), Fecha de citación, funcionario prestador y tipo de atención, ingresados estos campos presionar el botón "buscar", para visualizar la atención o taller.

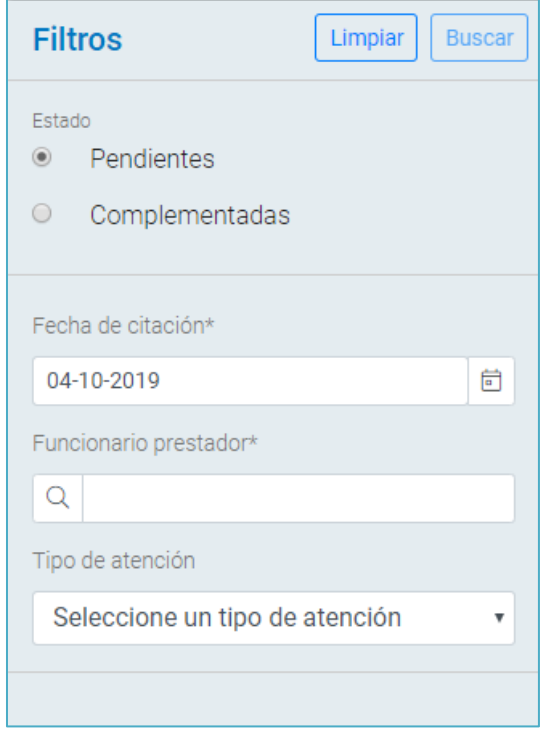

Una vez ingresando los filtros es posible visualizar las atenciones o talleres creados. En el segmento aparecerá el nombre de la agenda, observación y horario de la agenda.

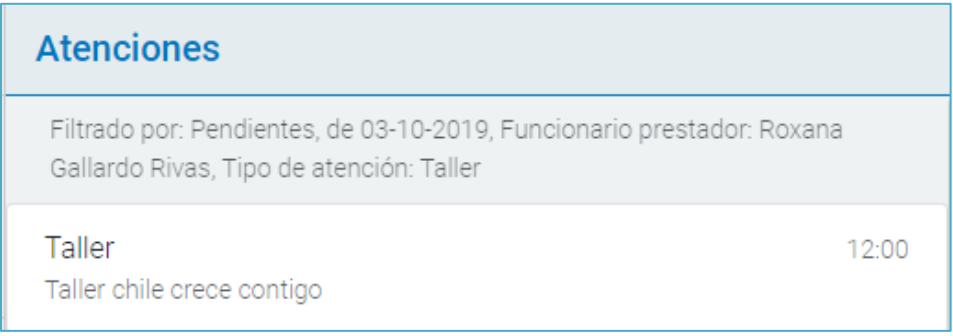

#### <span id="page-19-0"></span>**Ingreso a la Atención**

Para ingresar a la atención, realice un clic en el segmento de la agenda. Una vez ingresado seleccione el signo + e ingrese: Actividad, profesionales que participaron en la atención y participantes.

**Actividad:** Para agregar una actividad seleccione el signo +. En este modal se pueden agregar todas las actividades realizadas al paciente, para ello debe completar en el cuadro con la lupa, la actividad que desee agregar y presionar Enter.

Las actividades que se visualiza dependen de aquellas que se encuentren seleccionadas en su perfil, además debe indicar la cantidad de veces que se realiza dicha actividad en la atención. para terminar, presione el botón agregar.

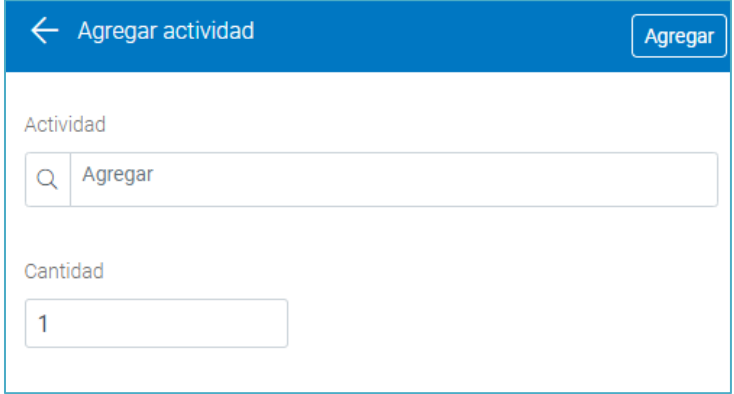

**Profesionales que participaron en la atención:** En el caso que la atención la haya realizado más de un profesional, deberá buscar el nombre del profesional y el sistema le indicara automáticamente el estamento.

Luego de ingresar los datos presione el botón "Agregar"

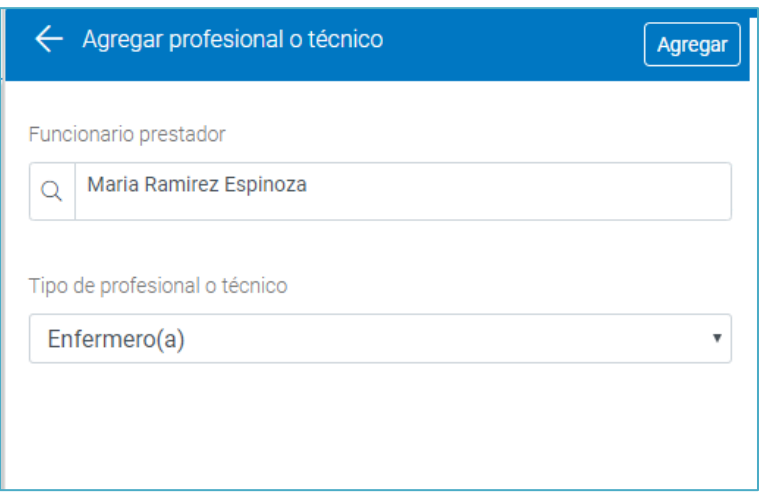

**Participantes**: Si la lista de pacientes es extensa, utilice el filtro de búsqueda indicando el nombre o RUN del paciente digitándolo en el recuadro.

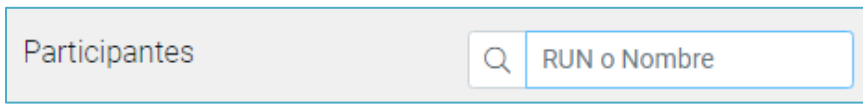

Una vez encontrado el nombre del paciente, seleccione el icono asiste, para registrar esta información en la ficha clínica.

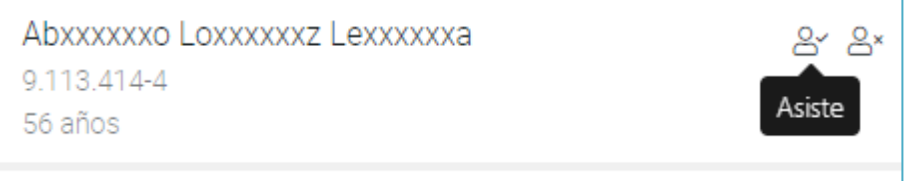

Una vez ingresado a la ficha del paciente, se debe completar la siguiente información:

Activar Switch en caso de que sea un ingreso.

¿Es ingreso?

**Tipo de participante:** Debe seleccionar una de las opciones que da el sistema. **Riesgo:** Debe seleccionar una de las opciones que da el sistema: gestante, familia de riesgo, gestante de alto riesgo obstétrico o mujeres en edad climatérico.

**Observación**: Ingrese una observación, campo de texto libre, no es un campo obligatorio

**CEO:** Este índice podrá ser actualizado en el caso de atenciones grupales odontológicas.

Nota: Cabe destacar que este registro es por cada paciente que asiste a la atención o taller.

Una vez completados todos los campos, seleccione el botón continuar y prosiga con el registro en los demás pacientes. Una vez terminado presionar el botón "Complementar"

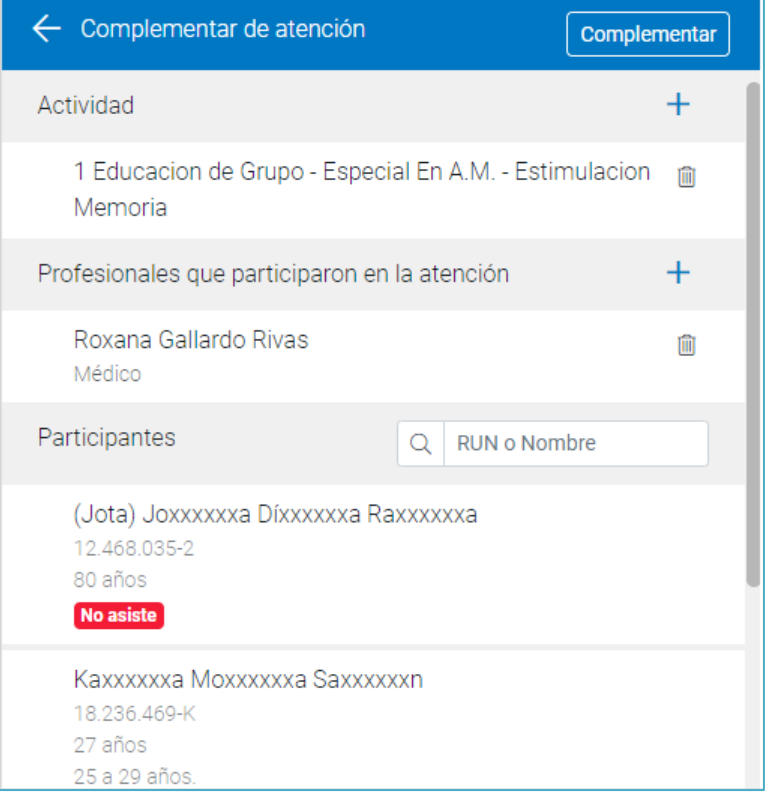

#### <span id="page-21-0"></span>**Registro de Inasistencia**

Para registrar una inasistencia, busque el nombre del paciente y marque el icono no asiste.

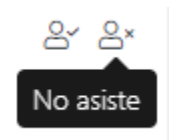

Una vez marcado la inasistencia, saldrá una nueva pantalla emergente indicando ¿desea continuar con el registro de inasistencia?, ingrese la opción continuar.

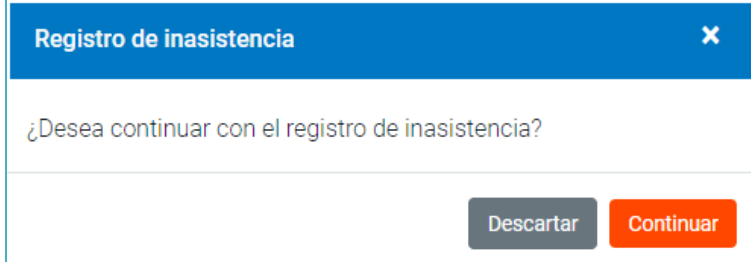

Una vez completada toda la atención se visualizará de la siguiente manera

#### <span id="page-22-0"></span>**Visualizar o Modificar una Atención Grupal**

Es muy importante destacar que esta opción está creada con la finalidad de modificar sólo la actividad o diagnóstico de atenciones ya guardadas a través de la opción de "Registro de Atención Individual".

Dentro de los filtros de búsqueda deberá presionar la opción "**complementadas**", y rellenar los filtros de búsqueda como:

**Fecha de citación**: Indique un rango de fecha digitando los números (dd-mmaa) o seleccionando la fecha en el calendario.

**Funcionario prestador**: Digite en este campo, el nombre del funcionario prestador que está asociada la agenda.

**Tipo de atención**: Indique el nombre de la agenda (campo no es de origen obligatorio)

**Buscar paciente**: Para buscar a un paciente especifico digite el RUN o utilice búsqueda avanzada.

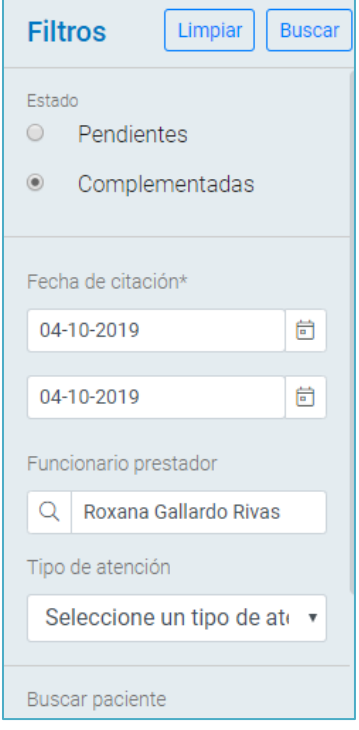

Una vez completados los campos debe presionar el botón "Buscar", el sistema desplegará las atenciones ya realizadas dentro del periodo de tiempo ingresado.

Para visualizar una atención deberá posicionar el cursor sobre el nombre del paciente y presionar el lápiz para "Editar atención".

## <span id="page-24-0"></span>**CAPITULO 5. Registro de Atención Comunitaria.**

 Esta opción permite registrar a través de un breve proceso, las actividades de tipo comunitarias, que efectúe un funcionario fuera del establecimiento de salud. Para llevar a cabo este proceso, debe realizar los siguientes pasos:

Para ingresar esta opción debe seleccionar el módulo de atención, sub-módulo "Registro de Atención Comunitaria".

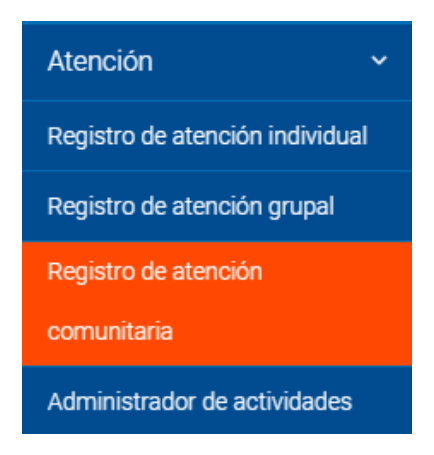

En la primera división del registro, podemos buscar la información de la atención grupal a registrar, filtrando por: "Estado pendientes", Fecha de citación, funcionario prestador y Tipo de atención, una vez completados los campos presione el botón "Buscar", para visualizar la atención comunitaria programada.

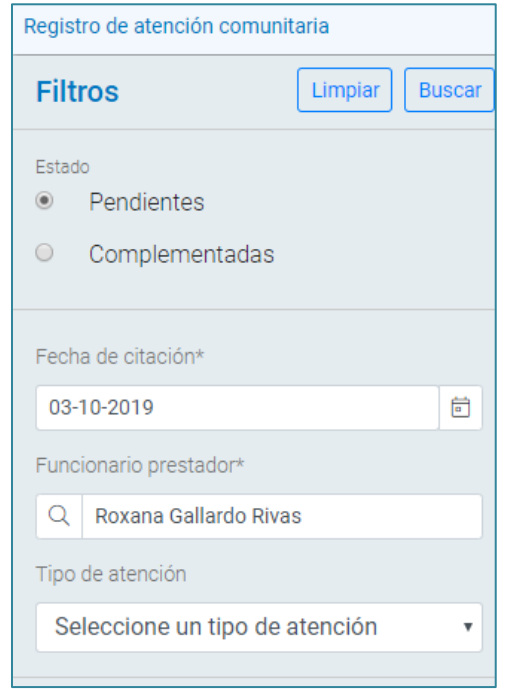

Una vez ingresado los filtros es posible visualizar las atenciones comunitarias programadas. En el segmento aparecerá el nombre de la atención, alguna observación y el horario a realizar.

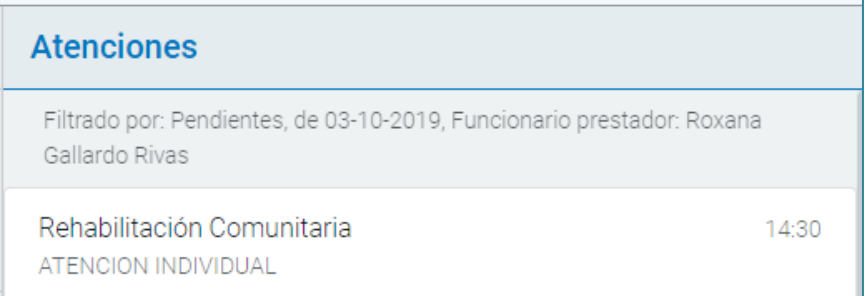

#### <span id="page-25-0"></span>**Ingreso a la Atención**

Para ingresar a la atención, realice un clic en el nombre de la agenda. Una vez ingresado seleccione el signo + (ubicado al lado derecho de la atención) e ingrese: Actividad, profesionales que participaron en la atención y participantes.

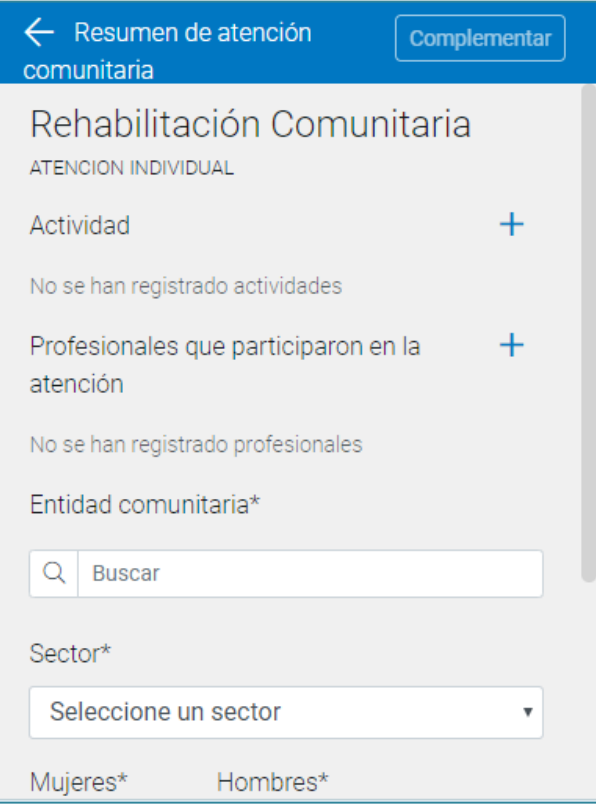

**Actividad:** Seleccione el signo + e ingrese el nombre de la actividad, por ejemplo: Educación salud bucal, rehabilitación comunitaria entre otras.

Las actividades que se visualiza dependen de aquellas que se encuentren seleccionadas en su perfil, además debe indicar la cantidad de veces que se realiza dicha actividad en la atención. para terminar, presione el botón agregar.

Cantidad: Ingrese número de actividades realizadas

**Instrumento**: Seleccione un estamento

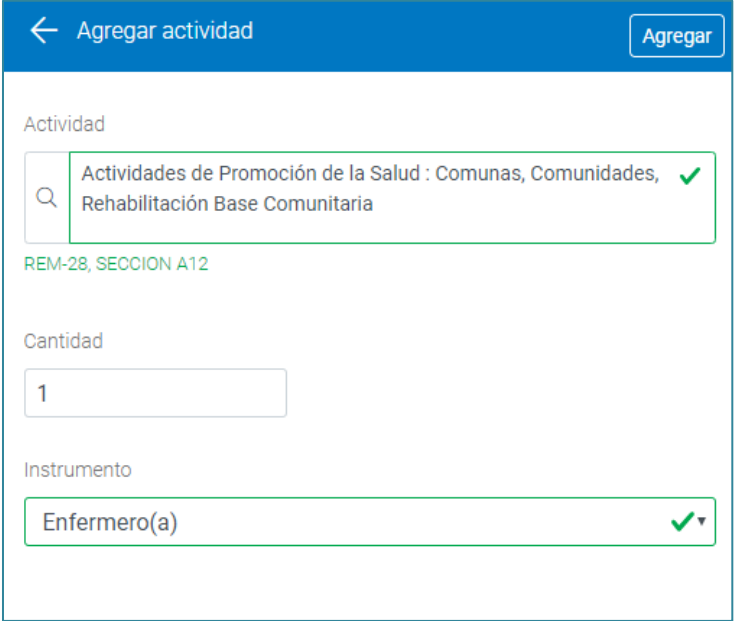

**Profesionales que participaron en la atención**: En el caso que la atención lo haya realizado más de un profesional, deberá buscar el nombre del funcionario y el sistema le indicará automáticamente el estamento que corresponde

Luego de ingresar los datos debe presionar el botón agregar que aparece en la misma ventana.

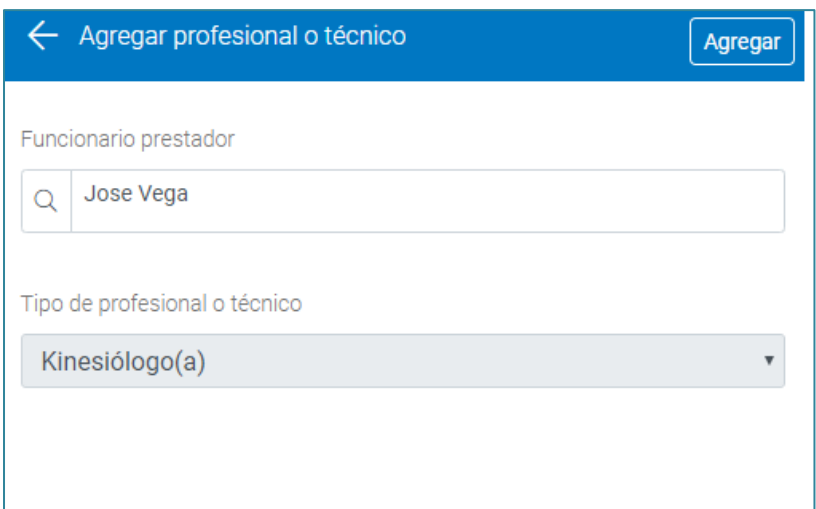

**Entidad comunitaria**: Digite el nombre de la Entidad comunitaria (Minimo de 4 caracteres) y presione la tecla Enter, y seleccione la entidad correspondiente.

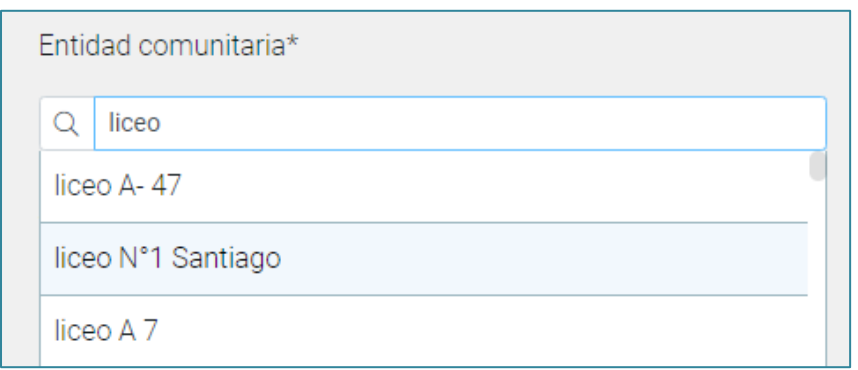

Es importante mencionar, sí en el listado no aparece la entidad comunitaria, se puede crear, para ello digite el nombre de la entidad, por ejemplo: Radio bio bio y luego presione "crear nueva entidad".

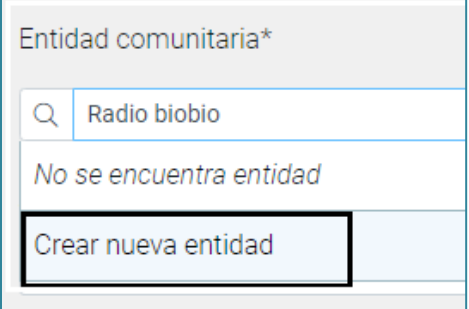

**Sector:** Indique a que sector del consultorio pertenece la entidad a la cual se le realizó la actividad.

**Participantes**: Indique el número de asistentes a la actividad, para ello digite el número de hombre y mujeres, el sistema calculará el total de los participantes, una vez terminado ingrese el rango etario.

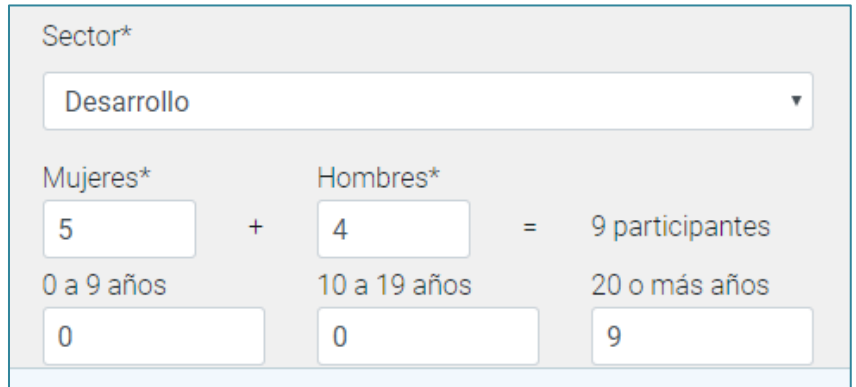

Para finalizar, debe presionar el botón Complementar, para guardar el registro de la atención comunitaria, el sistema arrojará el siguiente mensaje.

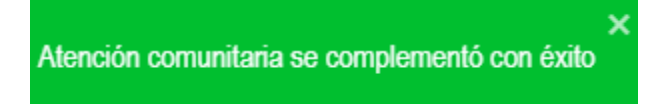

#### <span id="page-29-0"></span>**Visualización Atención Comunitaria**

Cabe señal que esta funcionalidad permitirá visualizar las atenciones comunitarias ya realizadas.

Para ello, ingrese los siguientes filtros de búsqueda:

**Estado**: seleccione el estado complementadas.

**Fecha de citación**: Indique rango de fecha en donde se registró la atención

**Funcionario prestador**: Ingrese el nombre del profesional que está asociada la agenda.

**Tipo de atención**: Ingrese el nombre del tipo de atención

**Entidad comunitaria**: Digite el nombre de la entidad comunitaria registrada.

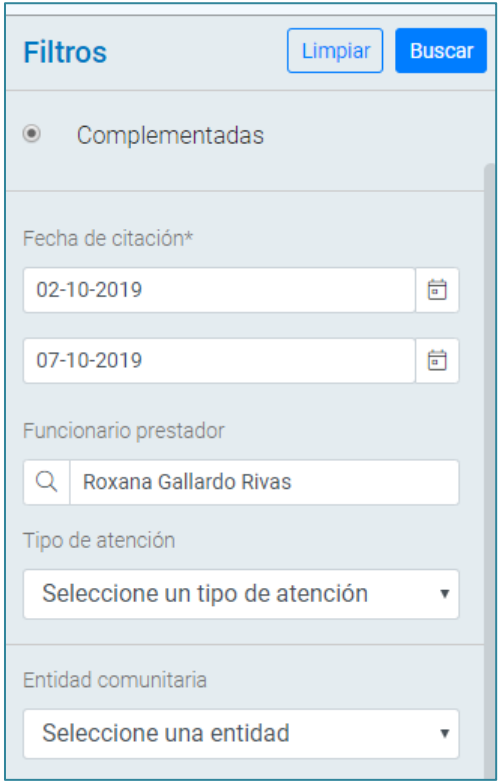

Una vez ingresados los datos seleccione el botón buscar, de forma automática se visualizará el nombre de la atención realizada: Nombre de la agenda, en ella fecha y hora de la atención.

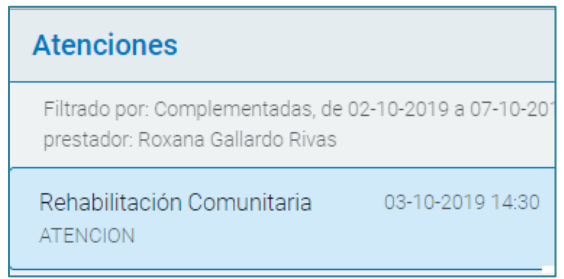

Realice un clic en el nombre de la agenda, donde podrá visualizar la atención realizada con todos los detalles de la atención como: actividad, funcionarios que participaron en la atención, sector, entidad comunitaria, total de participantes y fecha de la atención.

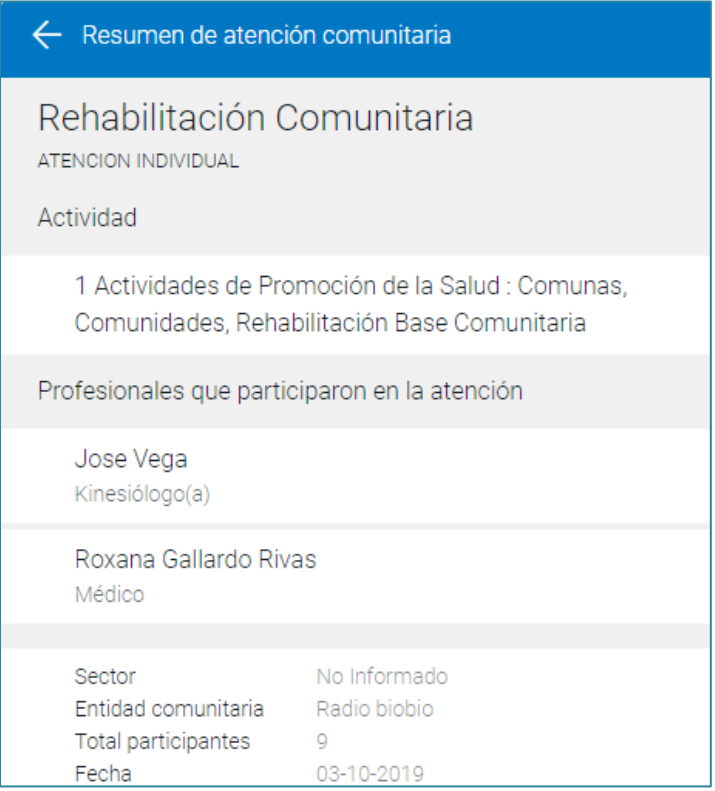

### <span id="page-31-0"></span>**CAPITULO 6. Administrador de actividades**

 Esta opción permite a través de un breve proceso que las actividades registradas tanto en Registro Clínico como en Registro de Atención Individual puedan ser modificadas o eliminadas. Para llevar a cabo esta operación, debe realizar los siguientes pasos:

Seleccione el menú atención y sub-módulo "Administrador de Actividades".

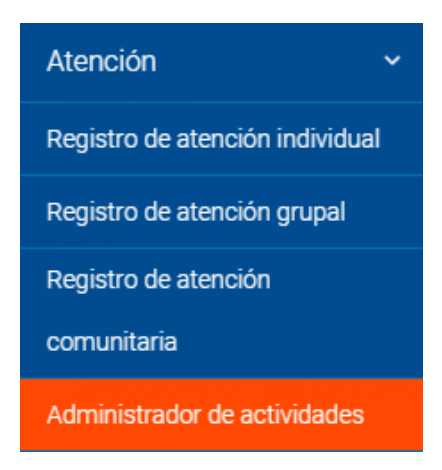

Una vez dentro de la ventana de registro, debe seleccionar los distintos filtros para la búsqueda de la atención:

**Buscar paciente**: Digite el RUN del paciente o utilice búsqueda avanzada.

**Fecha de citación**: Digite rango de fecha o utilice el calendario para seleccionar la fecha.

**Tipo de atención**: Indique el nombre de la agenda (campo no es de origen obligatorio)

**Actividad**: Digite la actividad que fue ingresada en la atención

**Diagnóstico**: Digite el diagnóstico que ingresado en la atención

Una vez terminado de ingresar los filtros, presione el botón "Buscar", para que el sistema realice la búsqueda del paciente al cual se quiere modificar la actividad de una atención.

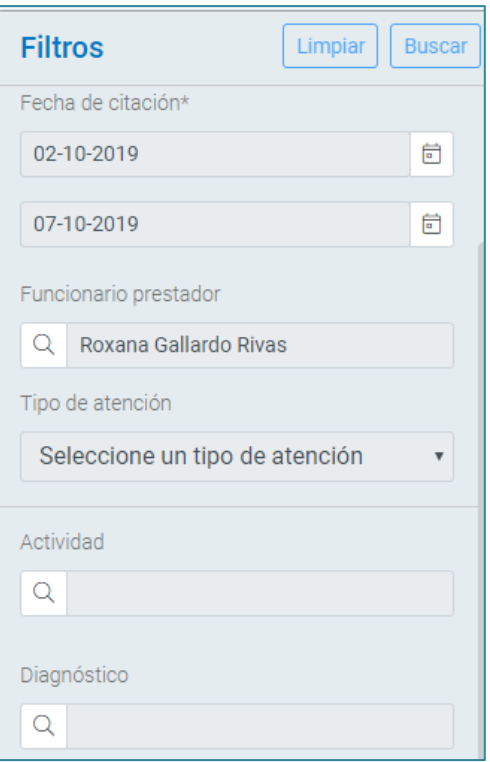

Una vez realizada la búsqueda, el sistema mostrará todas las atenciones realizadas dentro del periodo de tiempo seleccionado.

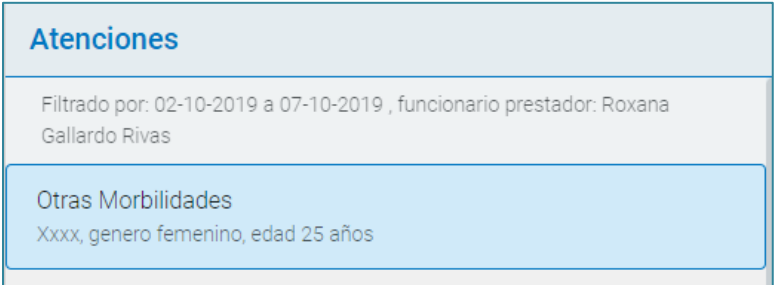

Realice un clic para acceder al detalle de la atención. Para modificar una actividad presionar el lápiz "Editar atención" ubicado al costado derecho

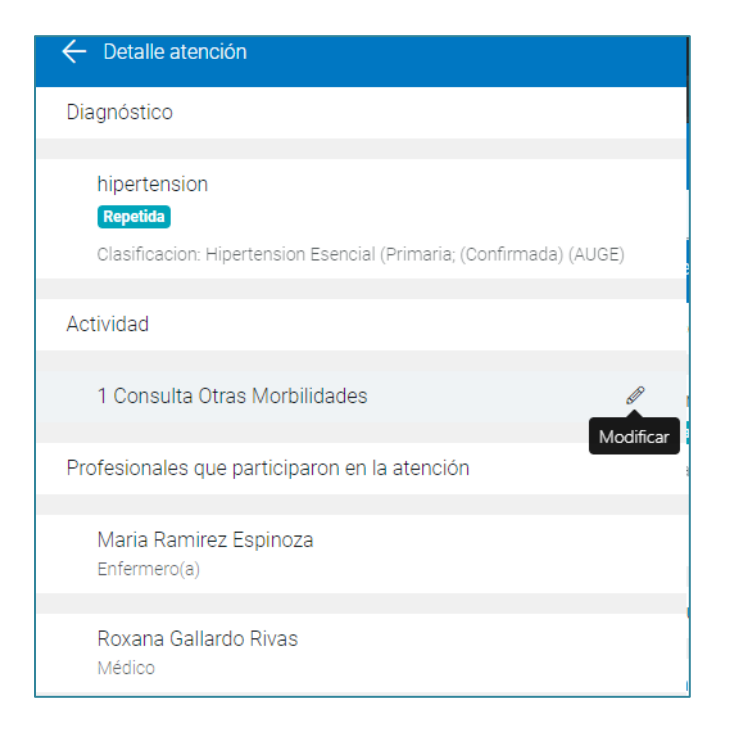

Al presionar el botón modificar, se visualizará una nueva ventana emergente denominada "Reemplazar actividad", en donde le indicará cual es la actividad que se había registrado en la atención. Para registrar el cambio ingrese la nueva actividad

Cantidad: ingrese número de actividades (Exclusivo para Actividades dentales).

Nota: Una vez registrada una actividad se visualizará un ticket de color verde indicando "Contabilizada Rem A04 sección A.

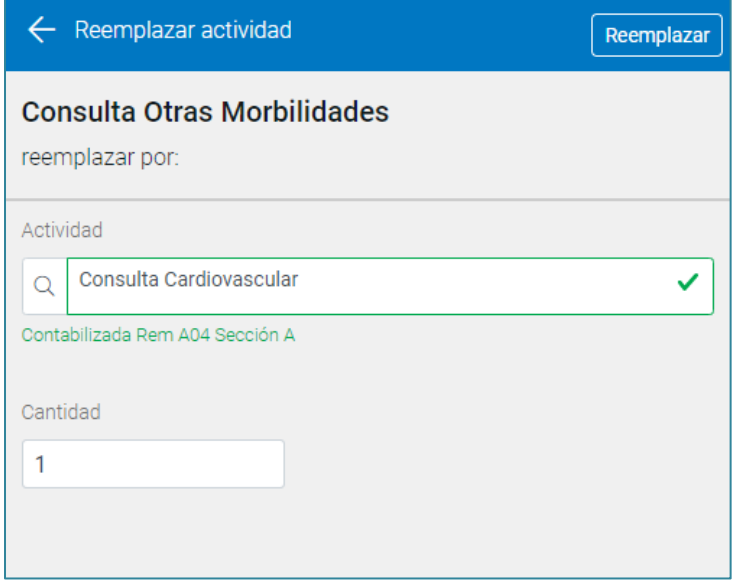

Para finalizar, debe presionar el botón Reemplazar para guardar la nueva actividad, y el sistema arrojará el siguiente mensaje.

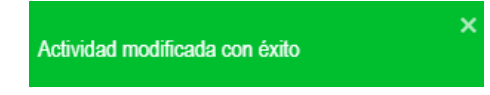

### <span id="page-35-0"></span>**CAPITULO 7. Glosario.**

**Atención de Salud**: Corresponde a la ejecución de actividad(es) de salud por parte de un Funcionario Prestador.

**Actividad de Salud:** Acción preventiva, curativa o diagnóstica que puede ser realizada por Funcionarios Prestadores a un Usuario APS o Temporal.

**Instrumento:** Es el Rol que pueden asumir los Funcionarios Prestadores según la Actividad que realizan. Ejemplo: Enfermera - Matrona.

**Especialidad:** Especifica que un Funcionario Prestador ha obtenido un conocimiento específico que adhiere a su título. Ejemplo: Cardiología es especialidad del médico.

**Funcionario Prestador:** Es aquel funcionario del establecimiento que realiza actividades de Salud.

**Sector:** Corresponde a una división administrativa determinada por el establecimiento de salud bajo su propio criterio para separar a las familias que están inscritas en él. Nº de identificación corresponde a un Número de Pasaporte o VISA de un Usuario APS que es Extranjero.

**Diagnóstico:** Identificación de una enfermedad que debe ser clasificada baja código CIE-10

**Diagnóstico AUGE:** Es la identificación de una patología que forma parte de las Garantías Explícitas en Salud.

**Incidencia:** Indicador que registra la aparición de atenciones nuevas o repetidas.

**Clasificación Diagnóstica:** Es una agrupación de diagnósticos.